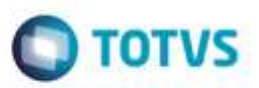

### **Evidência de Testes**

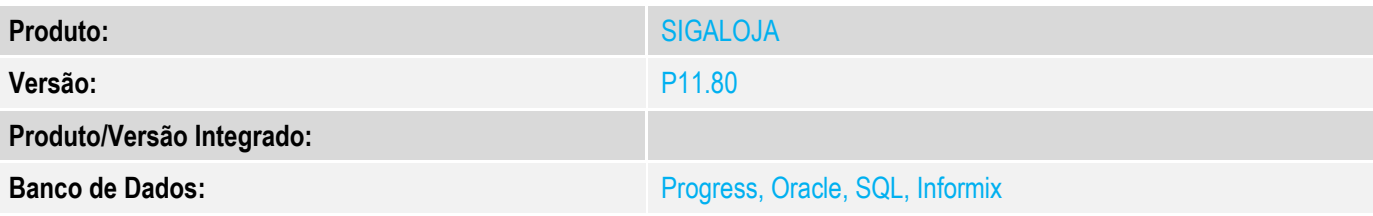

### **1. Evidência e sequência do passo a passo** *[obrigatório]*

### **Teste Unitário (Codificação)**

#### **Pré-Requisitos**

No SIGACFG, Tabelas Genéricas, Tabela 24, criar forma de pagamento BOL – Boleto Bancário. No SIGALOJA, Cadastros, Administradora Financeira, criar um código ligado a este boleto bancário. No SIGALOJA, Cadastros, Condições de Pagamento, Criar uma nova condição de pagamento, cujo desconto (E4\_DESCFIN) seja maior que 0.

### **ATENÇÃO: DEVERÁ AO MENOS FAZER DOIS TESTES: UM COM A VARIÁVEL MV\_LJTPDES = 0, E NOVAMENTE COM A VARIÁVEL MV\_LJTPDES = 2**

Neste exemplo, utilizei: Condição de Pagamento 003, com E4\_DESCFIN = 10% Forma de Pagamento BOL – Boleto Bancário

### **Teste anterior, antes da alteração:**

No SmartClient, digite SIGALOJA, Atualizações, Atendimento, Venda Assistida (LOJA701) Preencher um item válido.

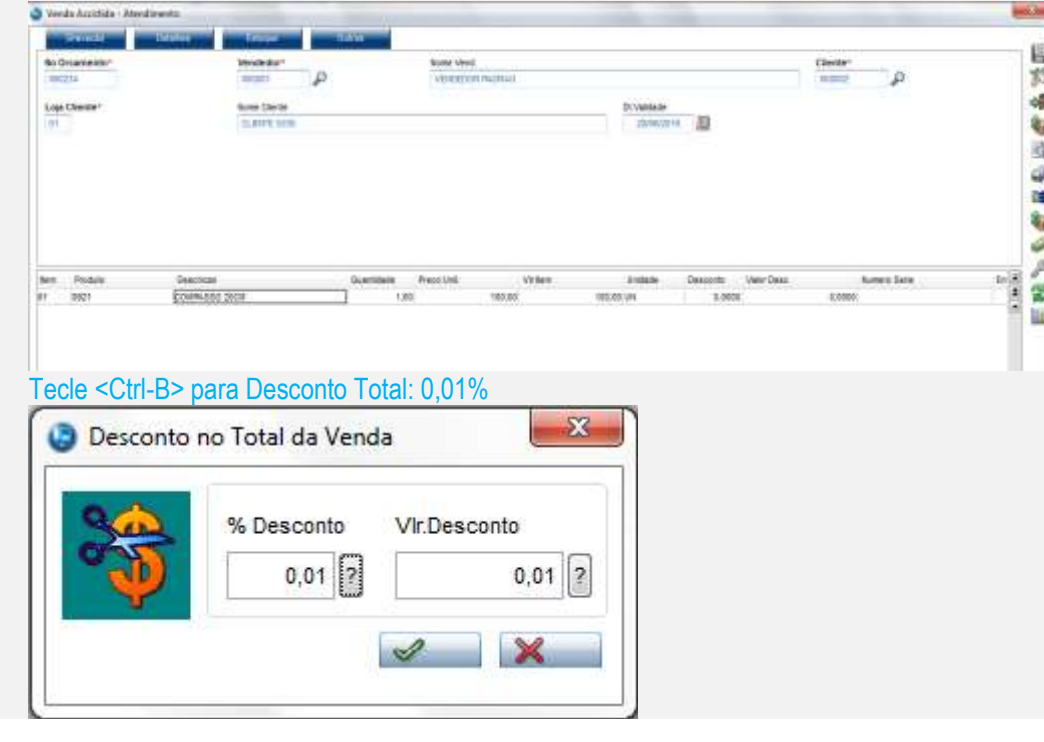

ò

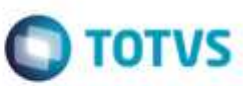

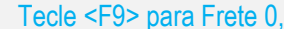

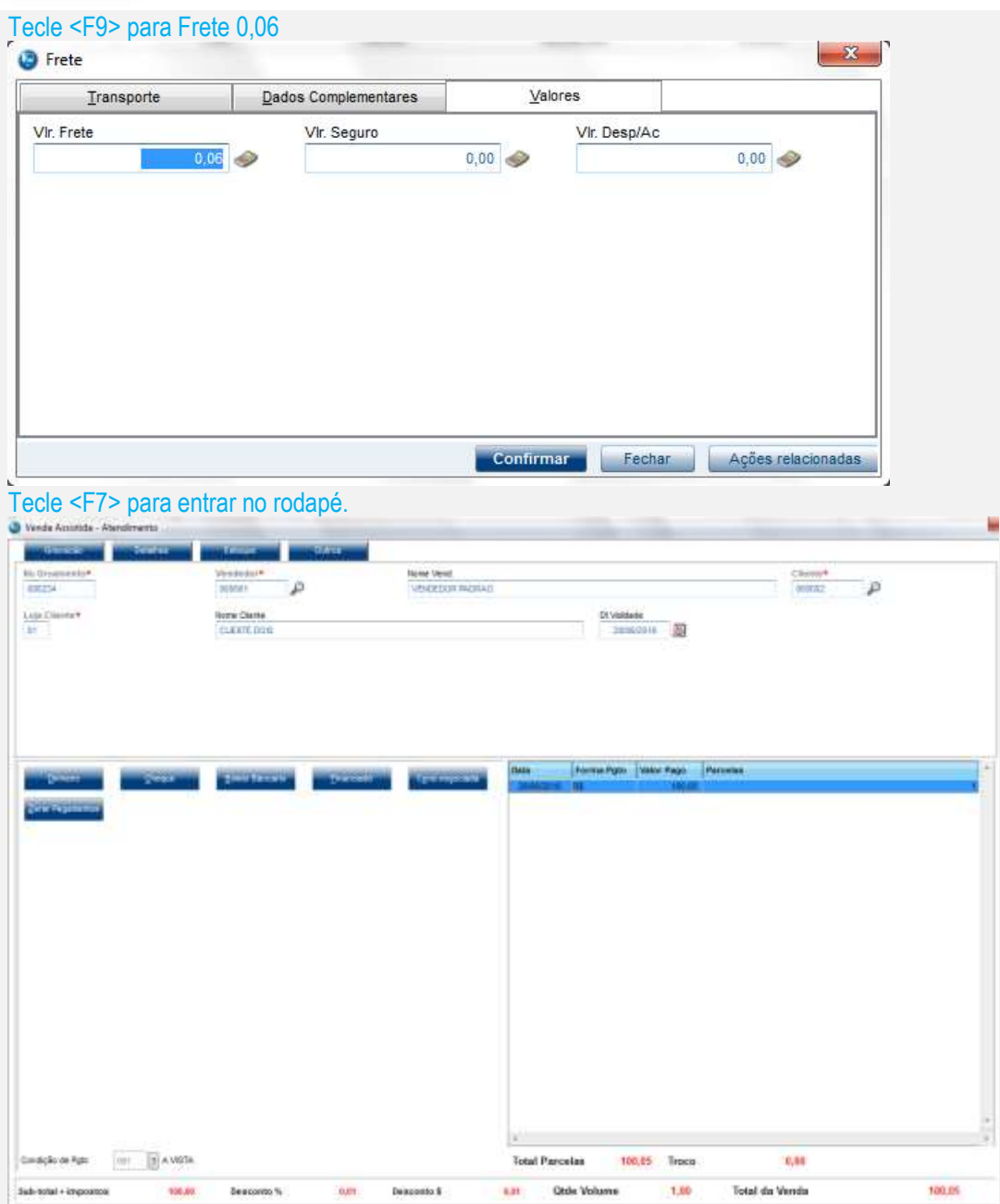

Mudar a condição de pagamento para 003.

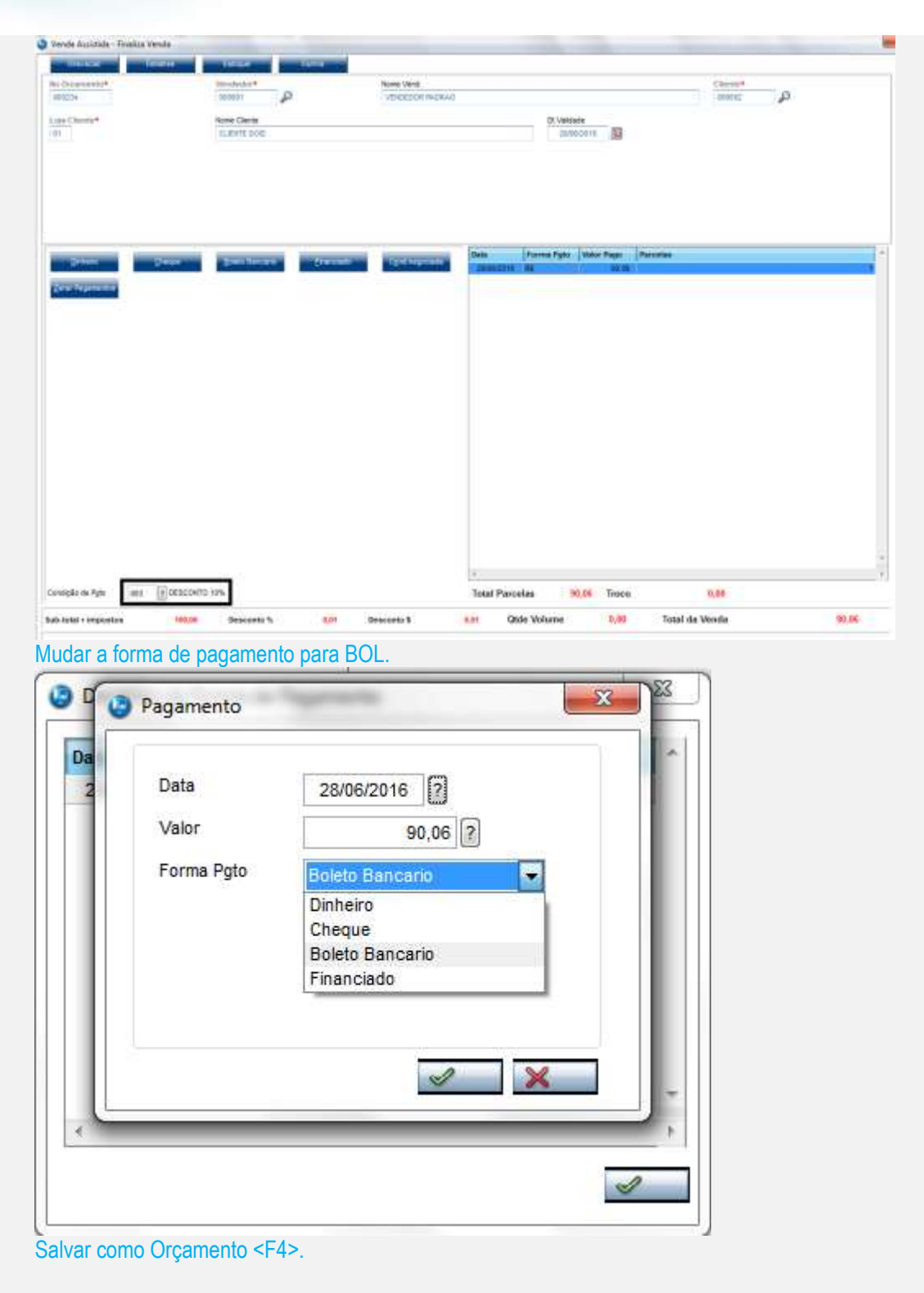

**O** TOTVS

### No SmartClient, digite APSDU, ver SL1, SL2, SL4

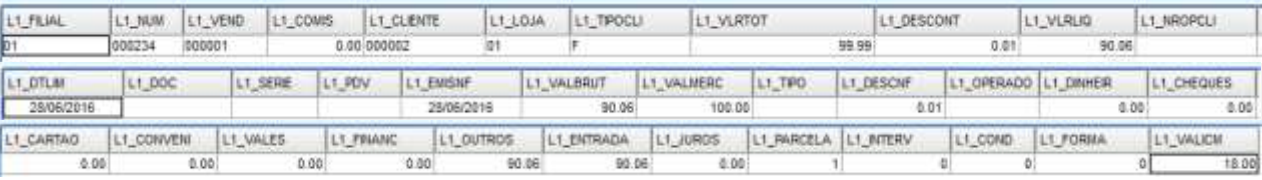

ö

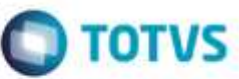

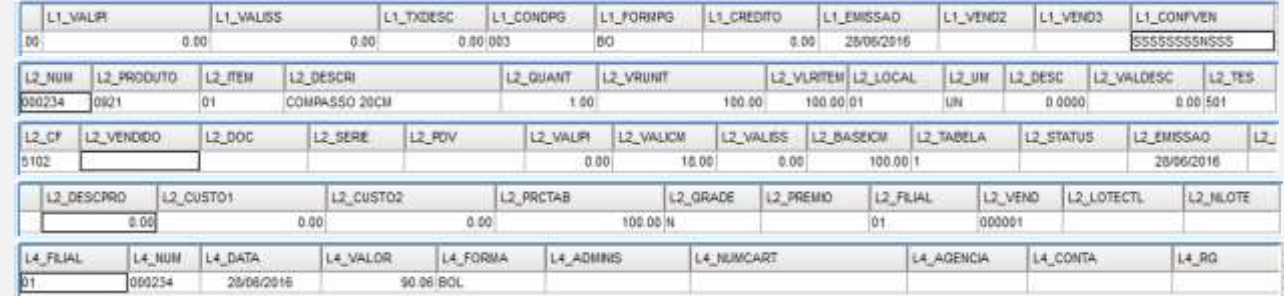

## No SmartClient, digite SIGALOJA, Atualizações, Atendimento, Venda Assistida (LOJA701), Opção Finalizar Venda

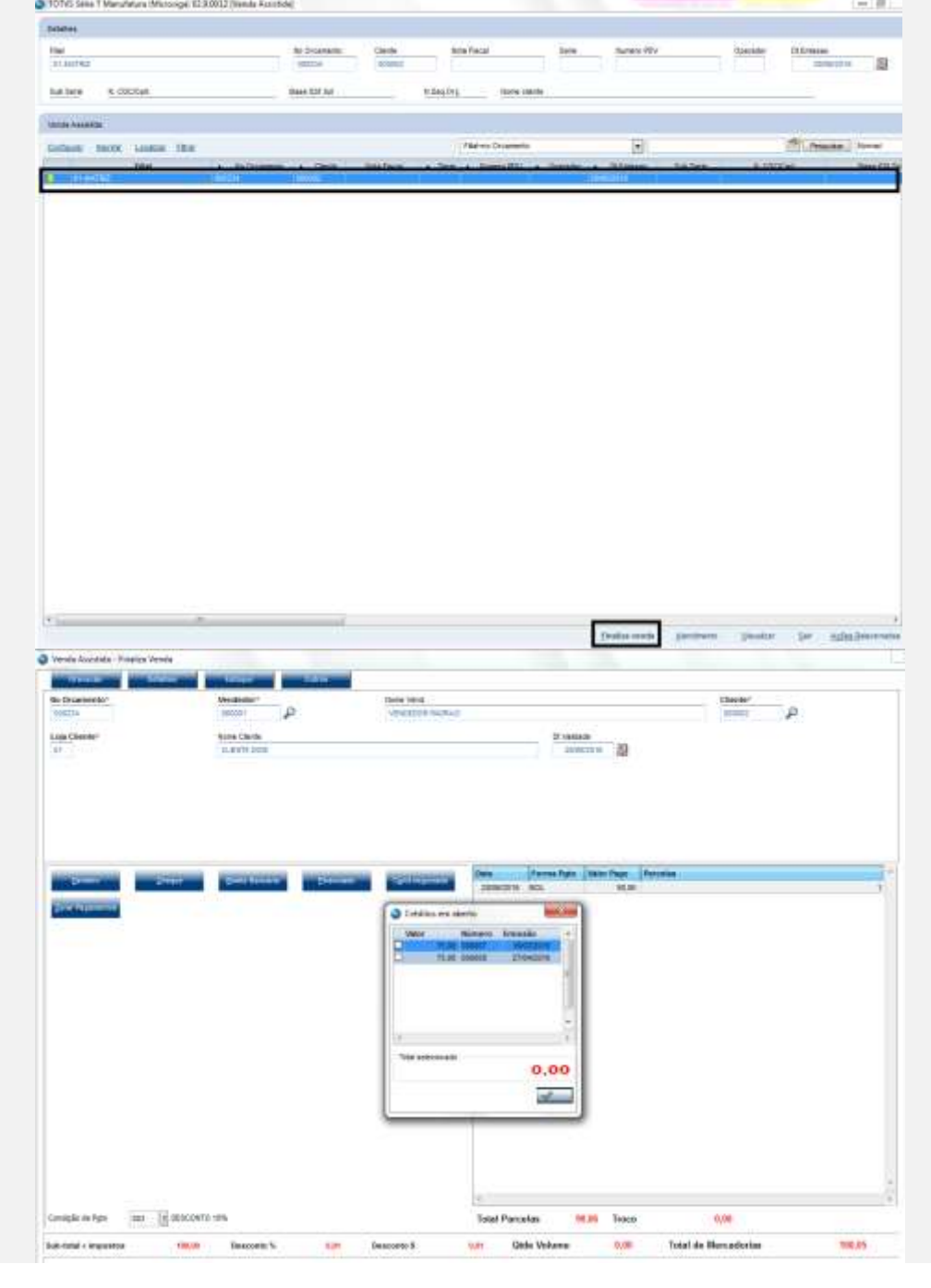

G)

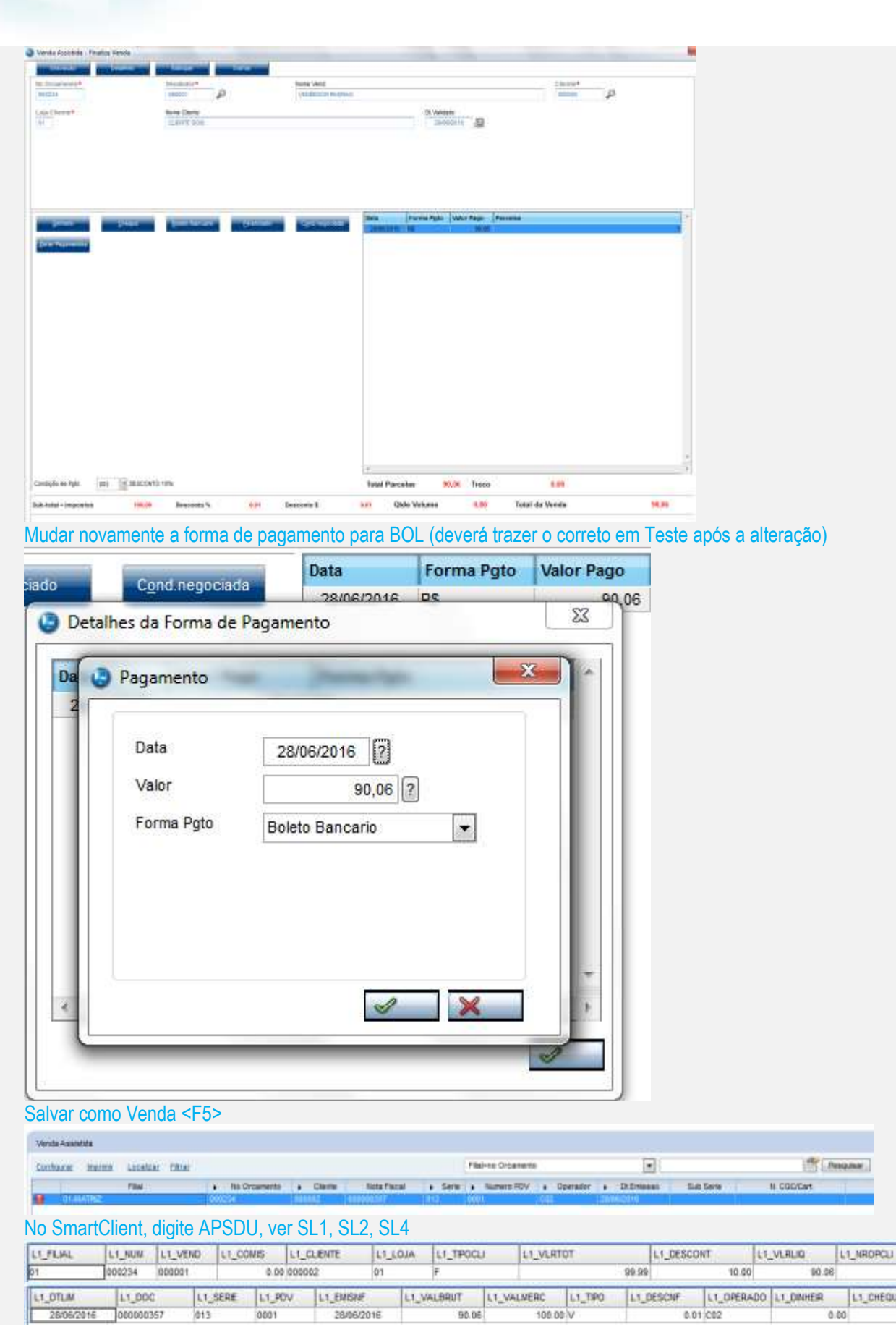

**O** TOTVS

۰

LI\_CHEQUES

 $0.00$ 

 $0.00$ 

ò

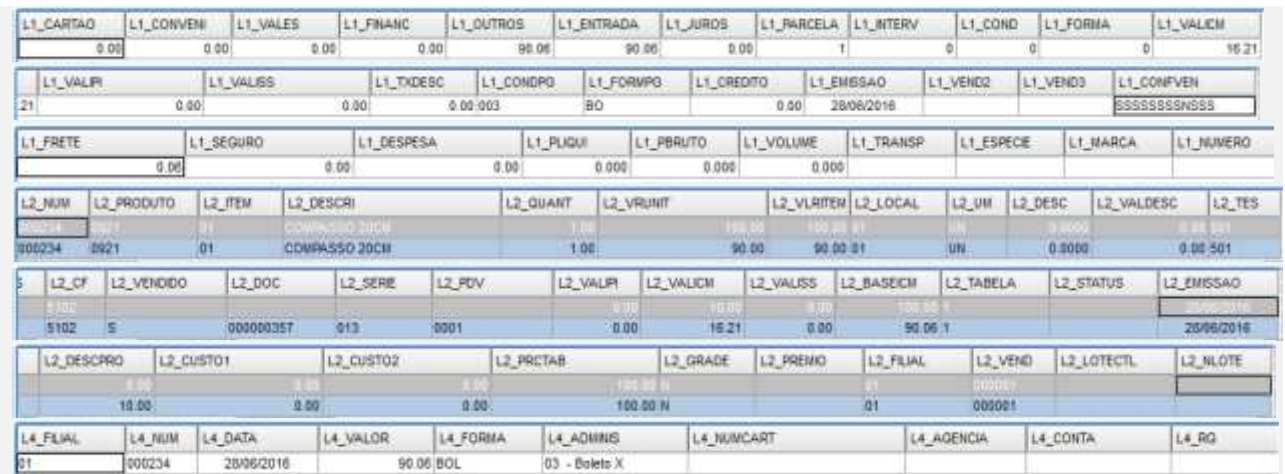

**O** TOTVS

### **Teste após a alteração, com LOJA701B e LOJXFUNC:**

No SmartClient, digite SIGALOJA, Atualizações, Atendimento, Venda Assistida (LOJA701) Preencher um item válido. E

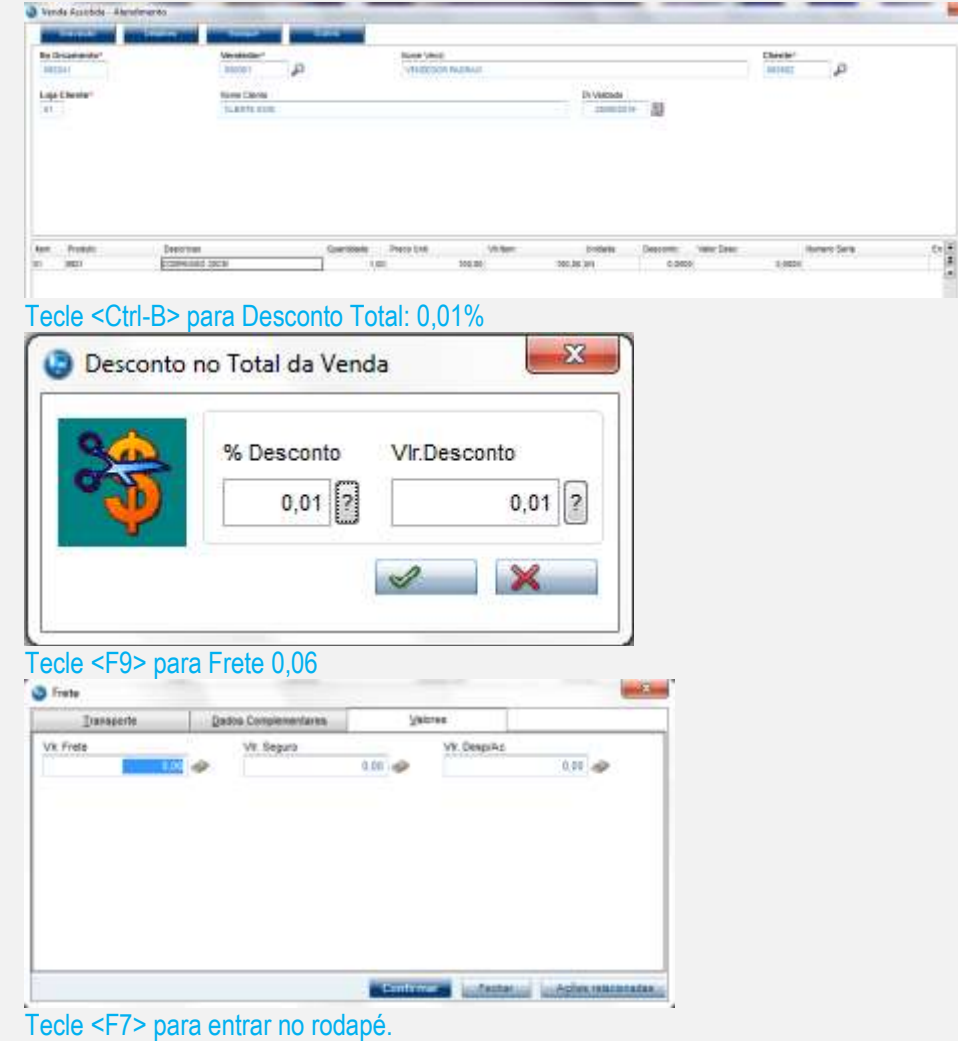

**BSTD** 

é de propriedade da TOTVS. Todos os direitos reservados. ©

# Este documento é de propriedade da TOTVS. Todos os direitos reservados ò

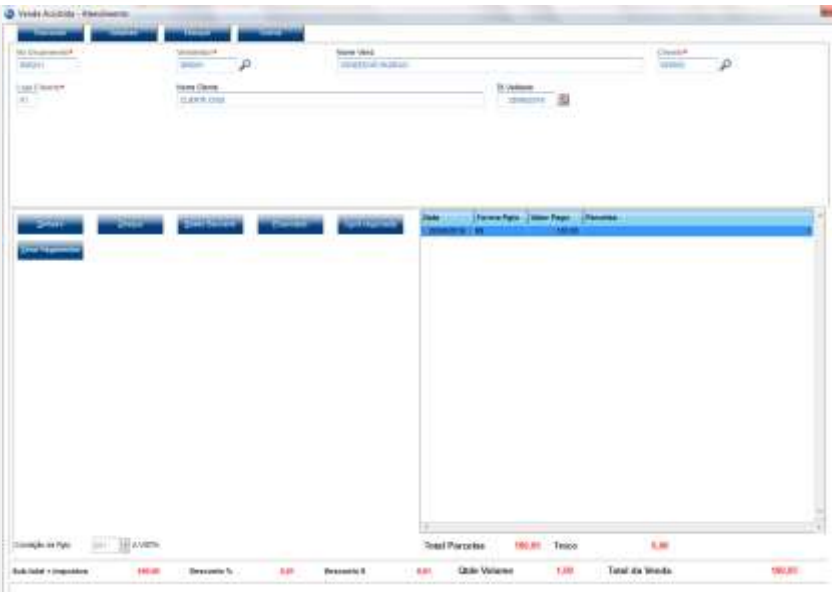

**O** TOTVS

### Mudar a condição de pagamento para 003.

| <b>North Oberla</b><br>Lite Electron<br>DOMESTIC<br>в<br><b>GASS DAY</b><br>$\sim$<br><b><i><u>START</u></i></b><br>Foreston Westware Equator<br><b>STEPHANIS</b><br><b>Thomas</b><br><b>PERSONAL</b><br><b>Telestin</b><br><b>Witness</b><br>$+ - - - -$<br>Stratcki by right<br>In season's res-<br><b>Tural Pasislan</b><br>686<br>Sept.<br>90.06 | <b><i><u>SIPREST</u></i></b><br>Wa Tra an nervoy for<br><b>IMPer</b> | <b>Time</b><br>TEMPERATURE<br>۵<br><b>Hard</b> | <b>Sons Vent</b><br>Wednesda builded | E<br>д |  |
|----------------------------------------------------------------------------------------------------|----------------------------------------------------------------------|------------------------------------------------|--------------------------------------|--------|--|
|                                                                                                    |                                                                      |                                                |                                      |        |  |
|                                                                                                    |                                                                      |                                                |                                      |        |  |
|                                                                                                    |                                                                      |                                                |                                      |        |  |
|                                                                                                    |                                                                      |                                                |                                      |        |  |
|                                                                                                    |                                                                      |                                                |                                      |        |  |
|                                                                                                    |                                                                      |                                                |                                      |        |  |

Mudar a forma de pagamento para BOL.

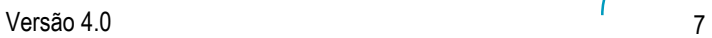

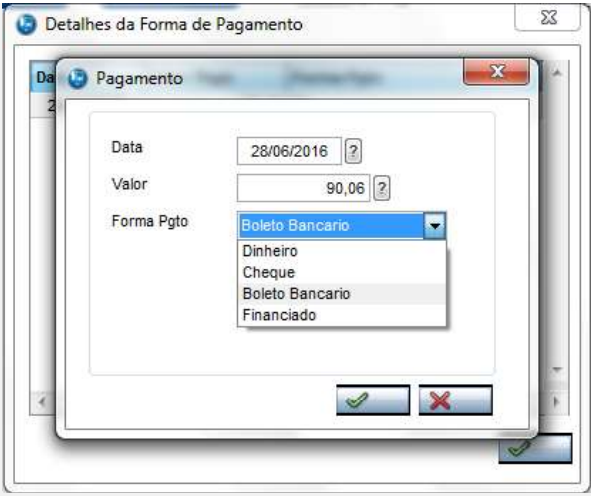

### Salvar como Orçamento <F4>.

### No SmartClient, digite APSDU, ver SL1, SL2, SL4

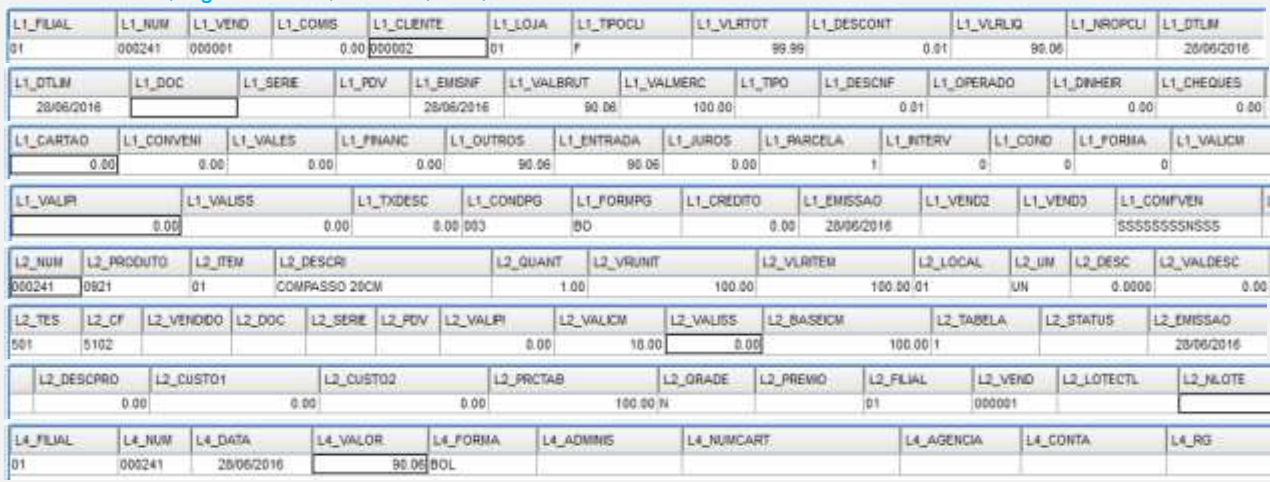

No SmartClient, digite SIGALOJA, Atualizações, Atendimento, Venda Assistida (LOJA701), Opção Finalizar Venda

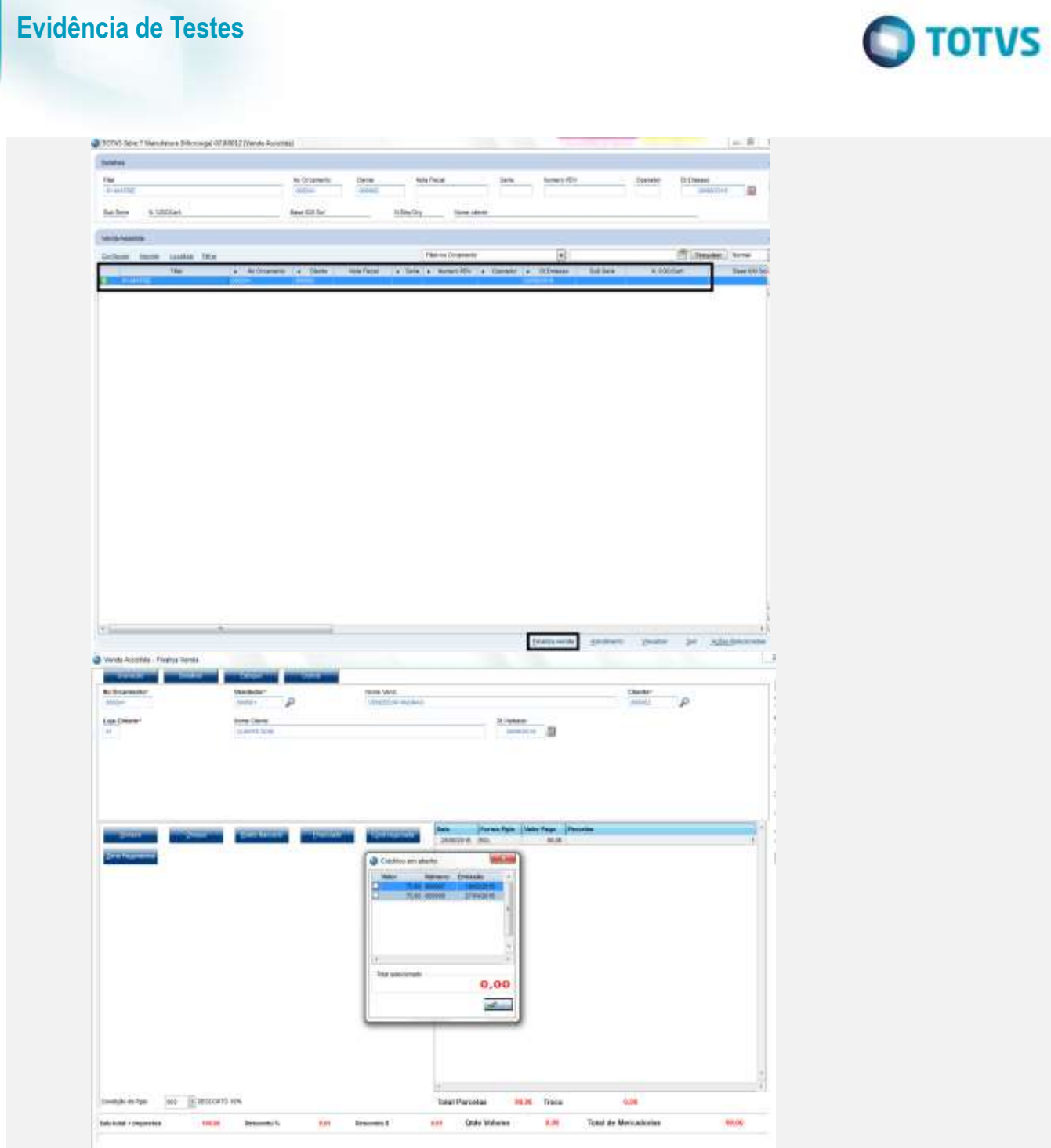

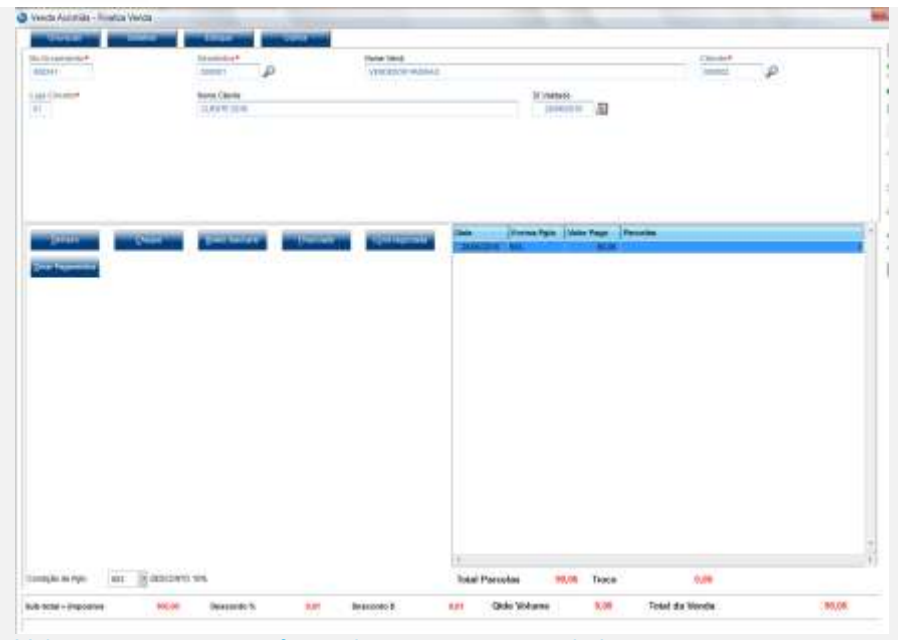

Veja que permaneceu a forma de pagamento como boleto.

### Salvar como Venda <F5>

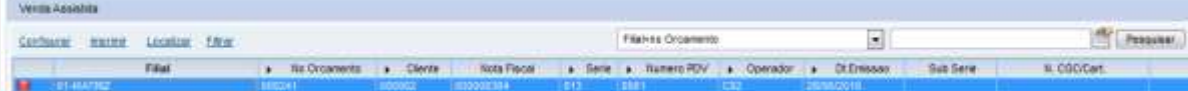

### No SmartClient, digite APSDU, ver SL1, SL2, SL4

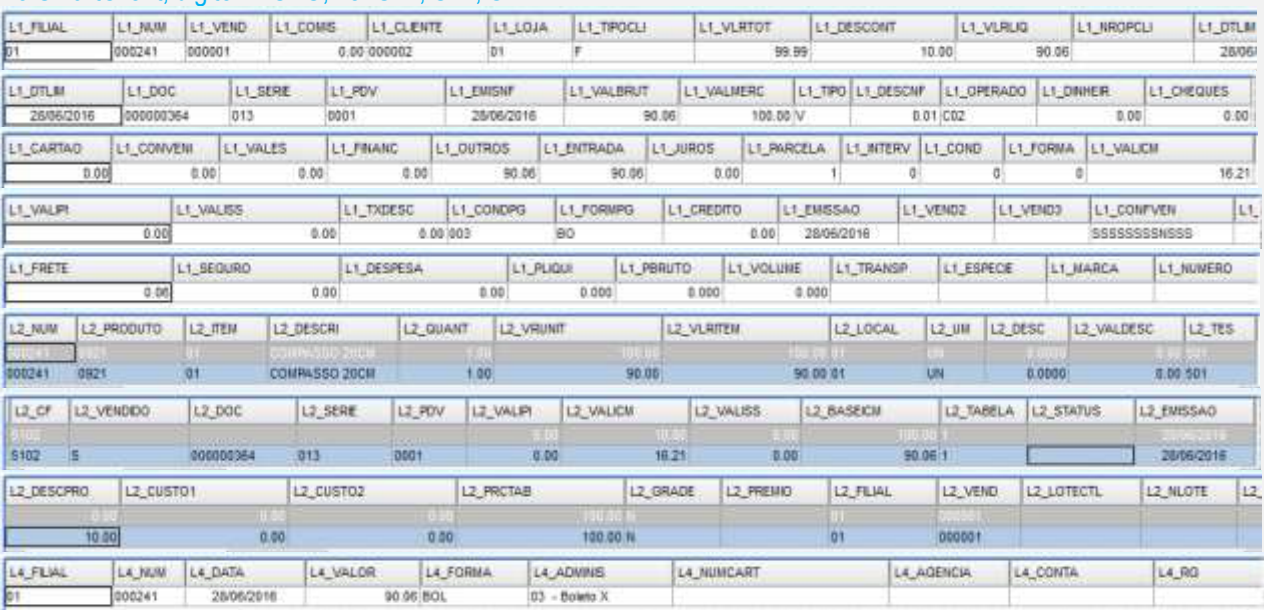

## Este docu ento é de propriedade da TOTVS. Todos os direitos

Ó da TOTVS. Todos os direitos reservados.

### **Evidência de Testes**

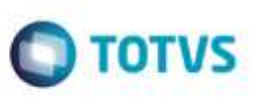

### **Teste Integrado (Equipe de Testes)**

[Descrever a sequência dos testes realizados em detalhes e os resultados atingidos. O Print Screen de telas é opcional]

**Teste Automatizado (Central de Automação)** *[Opcional]* [Informar as suítes executadas e descrever os resultados atingidos]

### **Dicionário de Dados (Codificação)** *[Opcional]*

[O objetivo é incluir o print-screen da tela do dicionário de dados atualizado quando necessário.]

### **2. Outras Evidências**

O objetivo é indicar para a equipe de Testes que a informação criada deve ser validada, como por exemplo, publicação de ponto de entrada, etc.

ö